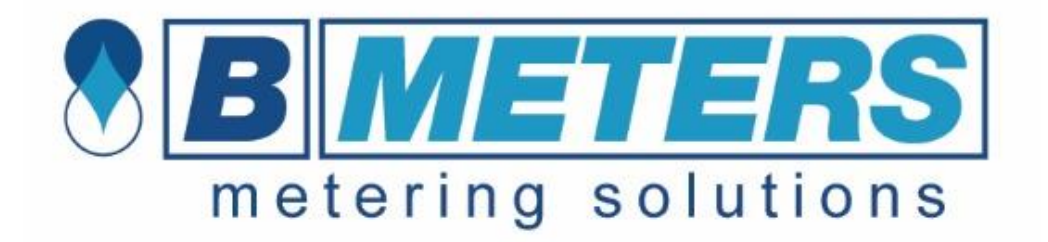

#### Prezentacja e-learningowa - Szkolenie z obsługi Hydrolink podzielniki

# **HYDROCLIMA**

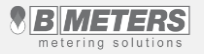

BMETERS POLSKA SP. Z O.O.

#### **Zawartość szkolenia**

Niniejsze szkolenie składa się z 11 lekcji w których kompleksowo omówiona została obsługa programu **HydroClima** 

- 1) Instalacja oprogramowania
- 2) Instalowanie sterowników
- 3) Aktywacja i pierwsze uruchomienie
- 4) Start
- 5) Zarządzanie listami
- 6) Odczyty
- 7) Odczyt optyczny (IR)
- 8) Programowanie
- 9) Import
- 10) Konfiguracja
- 11) O programie

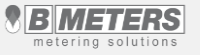

## **Lekcja 1 – instalowanie oprogramowania**

- Uruchomić instalator "setup.exe"
- 2) Przyciskiem "**Next**" [2], przejść do kolejnego etapu instalacji.
- 3) Program zostanie zainstalowany pod prezentowaną ścieżką. Aby zainstalować w innym folderze należy go wybrać przyciskiem "Browse" [3]. Jeżeli z programu będą korzystać wszyscy użytkownicy komputera opcja [4] powinna być zaznaczona. Jeżeli z programu będzie korzystał tylko jeden użytkownik należy zaznaczyć opcję [5].
- 4) Przyciskiem "**Next**" [6], przejść do kolejnego etapu instalacji.

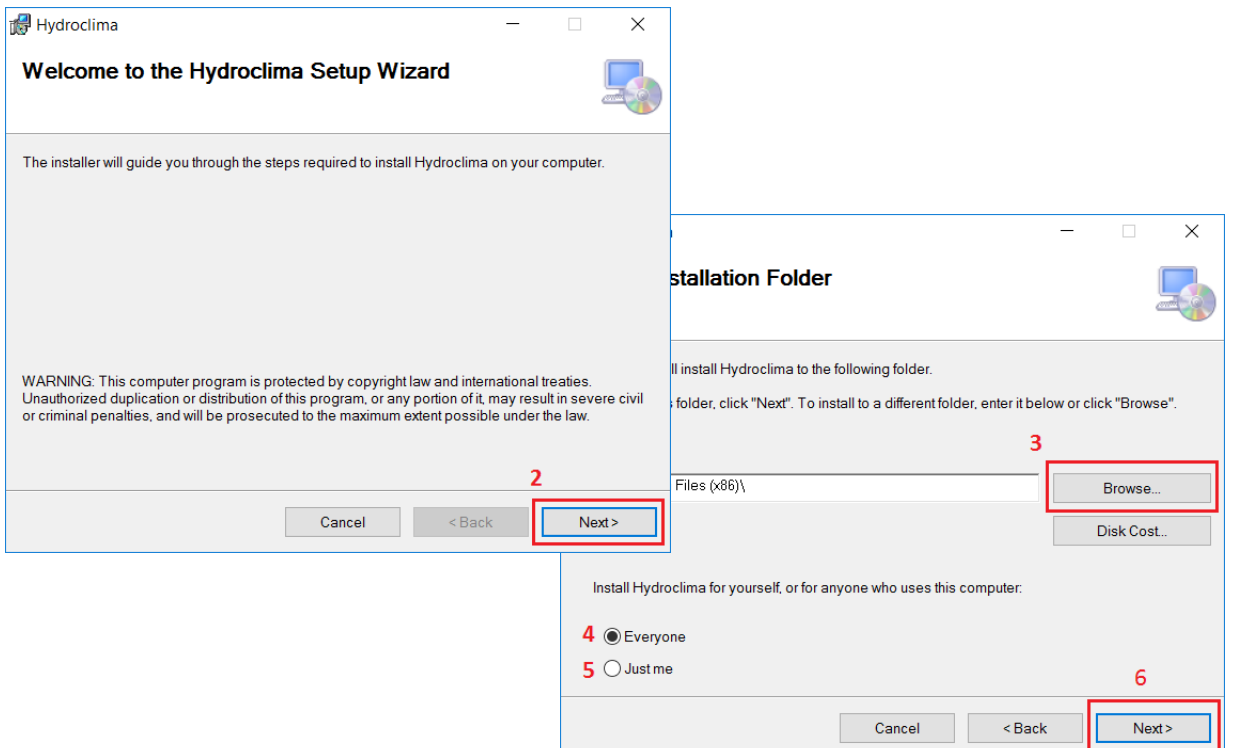

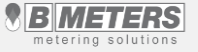

## **Lekcja 1 – instalowanie oprogramowania**

- 5) Instalator jest gotowy i należy potwierdzić instalację przyciskiem "**Next**" [7]
- 6) Przed rozpoczęciem instalacji system może zapytać o uprawnienia administratora które należy potwierdzić
- 7) Po zakończeniu instalacji należy zamknąć instalator przyciskiem "Close" [8]

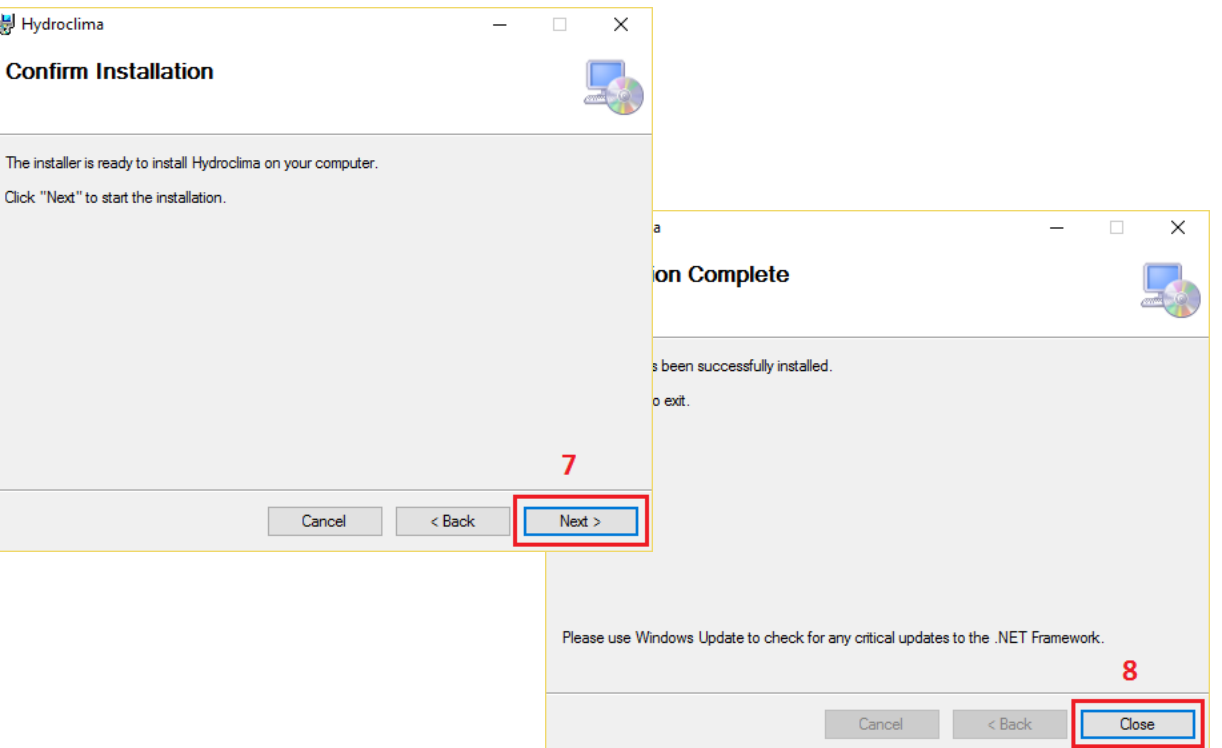

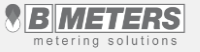

#### **Lekcja 2 – instalowanie sterowników**

Odbiornik radiowy RFM-RX2 służy do odbioru sygnały radiowego wszystkich urządzeń radiowych RFM firmy Bmeters.

Głowica optyczna OGO-USB jest urządzeniem do odczytu i programowania podzielników kosztów ogrzewania poprzez złącze IR.

Procedura instalowania sterowników jest analogiczna dla obu urządzeń.

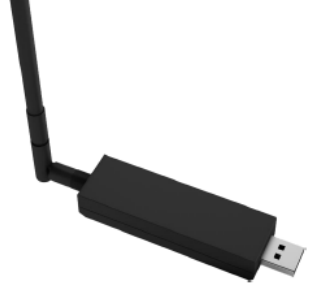

Odbiornik radiowy RFM-RX2 Głowica optyczna OGO-USB

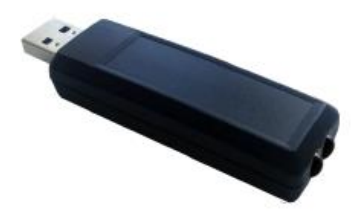

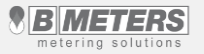

#### **Lekcja 2 – instalowanie sterowników**

**Plik** 

- 1) Podłączyć urządzenie do komputera poprzez gniazdo USB.
- 2) Uruchomić **menedżer urządzeń.** (Start -> Komputer -> Właściwości -> Menadżer urządzeń)
- 3) Z listy urządzeń wyszukujemy RFM-RX 2 (MSP430-USB) lub/i OGO-USB. Urządzenia niezainstalowane będą oznaczone żółtym wykrzyknikiem [1]
- 4) Kliknąć prawym przyciskiem myszy na wybrane urządzenie a następnie "**Aktualizuj oprogramowanie sterownika**"
- 5) W oknie aktualizacji sterownika wybieramy "**Przeglądaj mój komputer w poszukiwaniu oprogramowania sterownika**" [2]

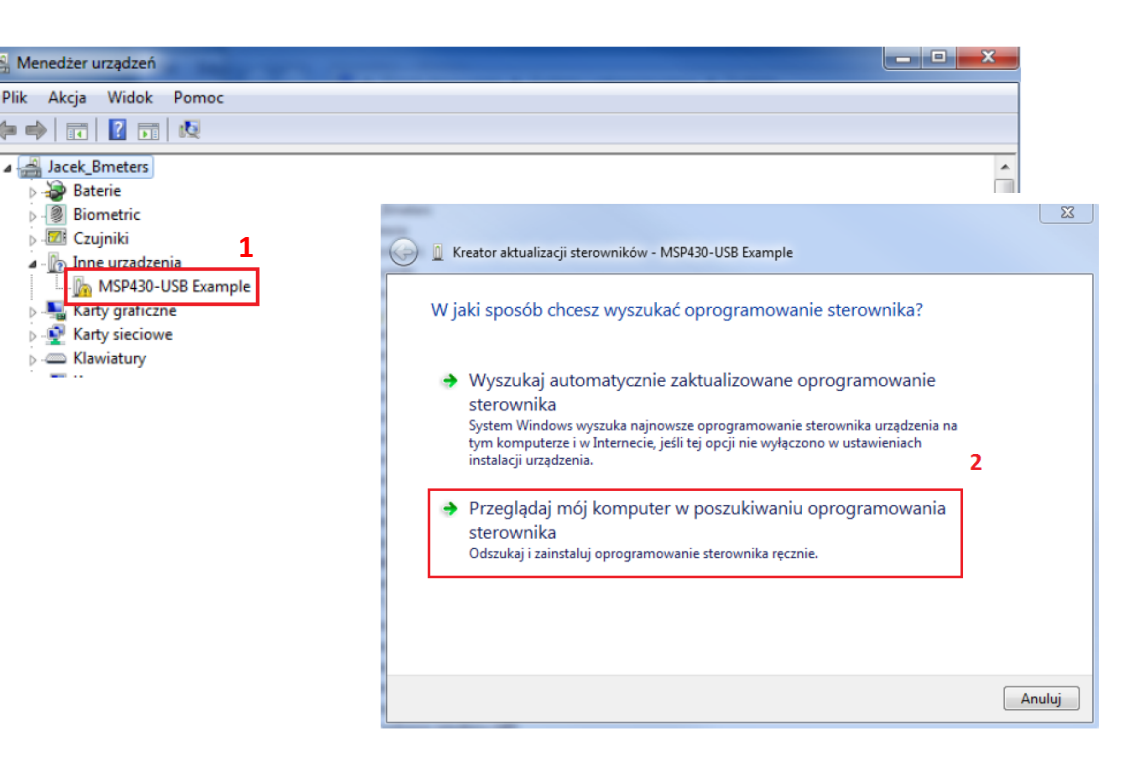

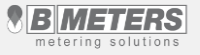

#### **Lekcja 2 – Instalowanie sterowników**

- 6) Wskazujemy lokalizację sterownika do wybranego urządzenia "Przeglądaj" [3] a następnie przechodzimy do kolejnego kroku przyciskiem "**Dalej**" [4]. W naszym przypadku sterownik znajdował się na pulpicie.
- 7) Po zakończonej instalacji, urządzenie jest gotowe do użytku.

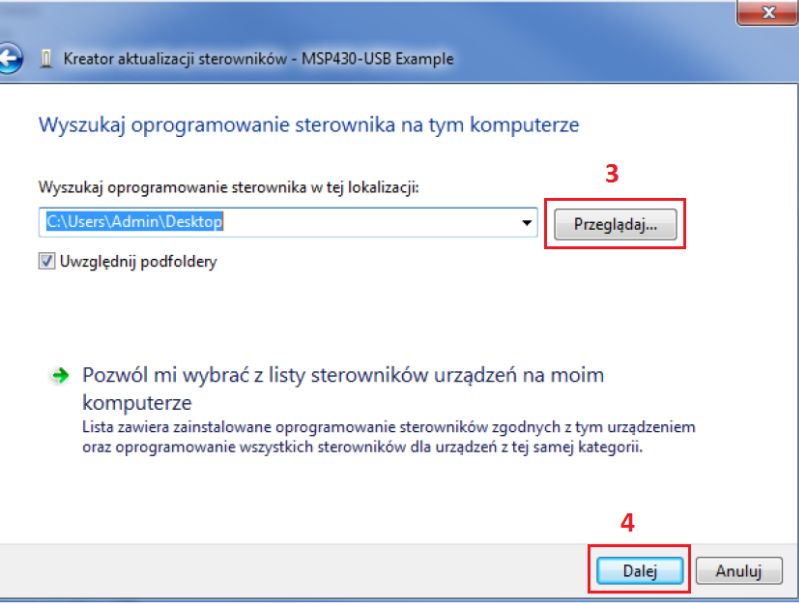

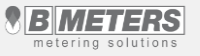

- 1) Po uruchomieniu programu (ikona znajduje się na Pulpicie) należy wybrać język Polski [1].
- 2) Następnie zostanie uruchomione okno logowania w którym należy zdefiniować i potwierdzić hasło administratora [2]. Hasło: **bmeters**
- 3) Zapisujemy ustawienia przyciskiem [3] i przechodzimy do aktywacji oprogramowania.

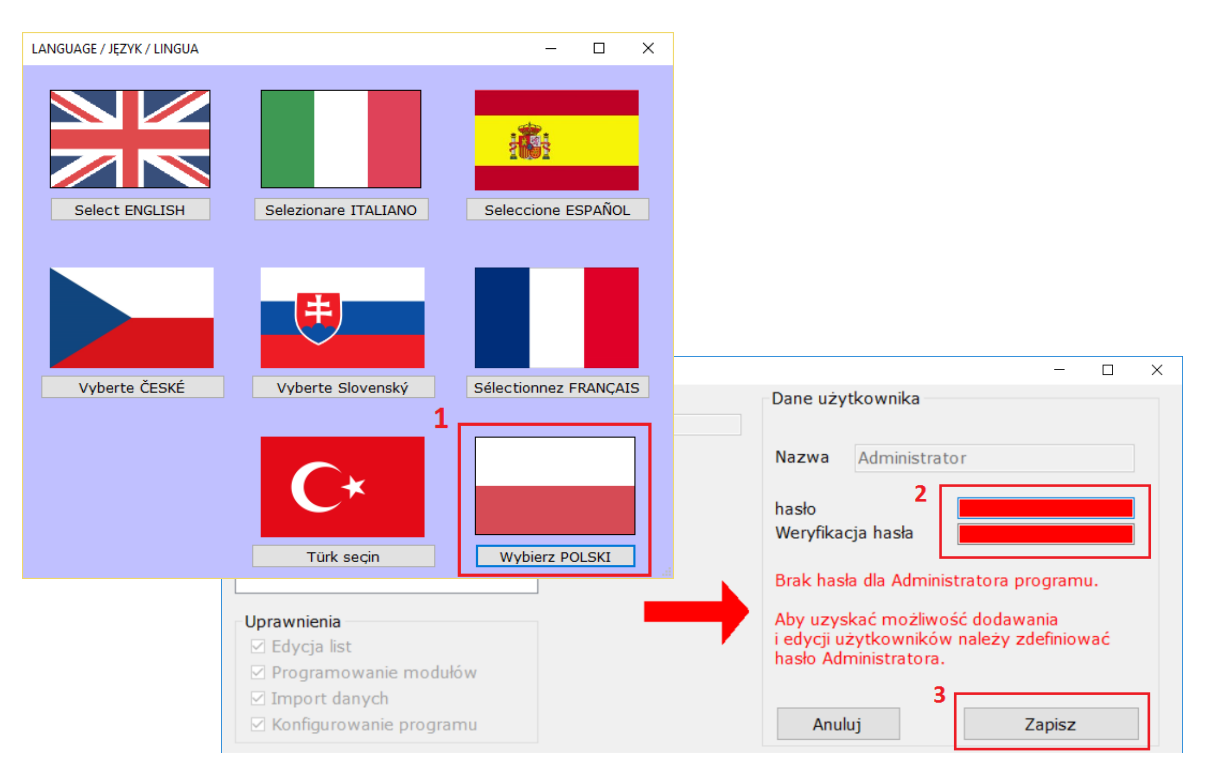

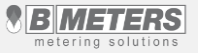

- 4) Przed przystąpieniem do aktywacji warto ustawić Administratora jako użytkownika domyślnego. W tym celu należy wybrać przycisk [4].
- 5) Pojawi się okno logowania. W polu [5] należy wpisać ustawione wcześniej hasło **bmeters** i zalogować się przyciskiem [6]

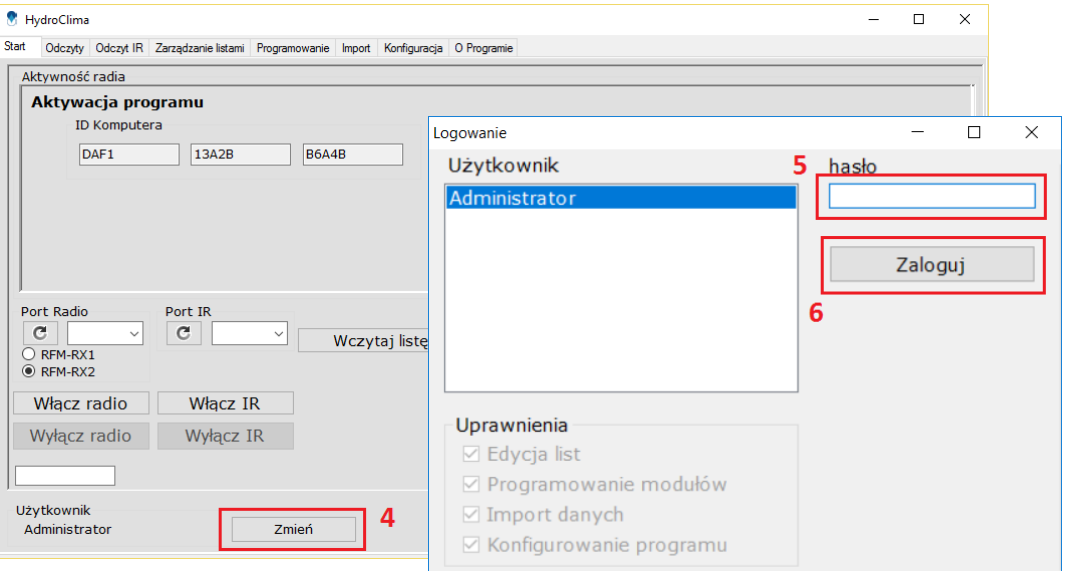

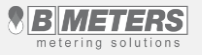

- 6) Po zalogowaniu należy ustawić Administratora jako użytkownika domyślnego przyciskiem [7]
- 7) Pojawi się komunikat który należy potwierdzić przyciskiem "ok".
- 8) Należy opuścić okno logowania i przejść do aktywacji programu.

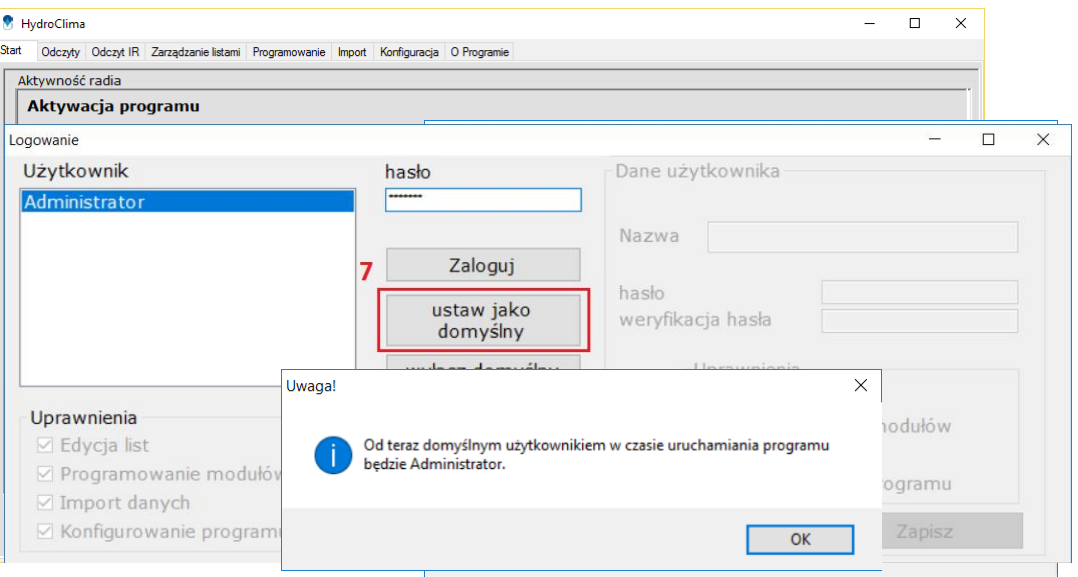

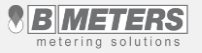

BMETERS POLSKA SP. Z O.O.

- 9) W celu aktywacji oprogramowania należy skontaktować się z działem technicznym BMETERS Polska i podać **ID komputera [**8]
- 10) Po wygenerowaniu klucz aktywacyjnego należy wprowadzić go w polu [9]
- 11) Potwierdzić aktywację programu przyciskiem "**Aktywacja podzielniki**" [10]

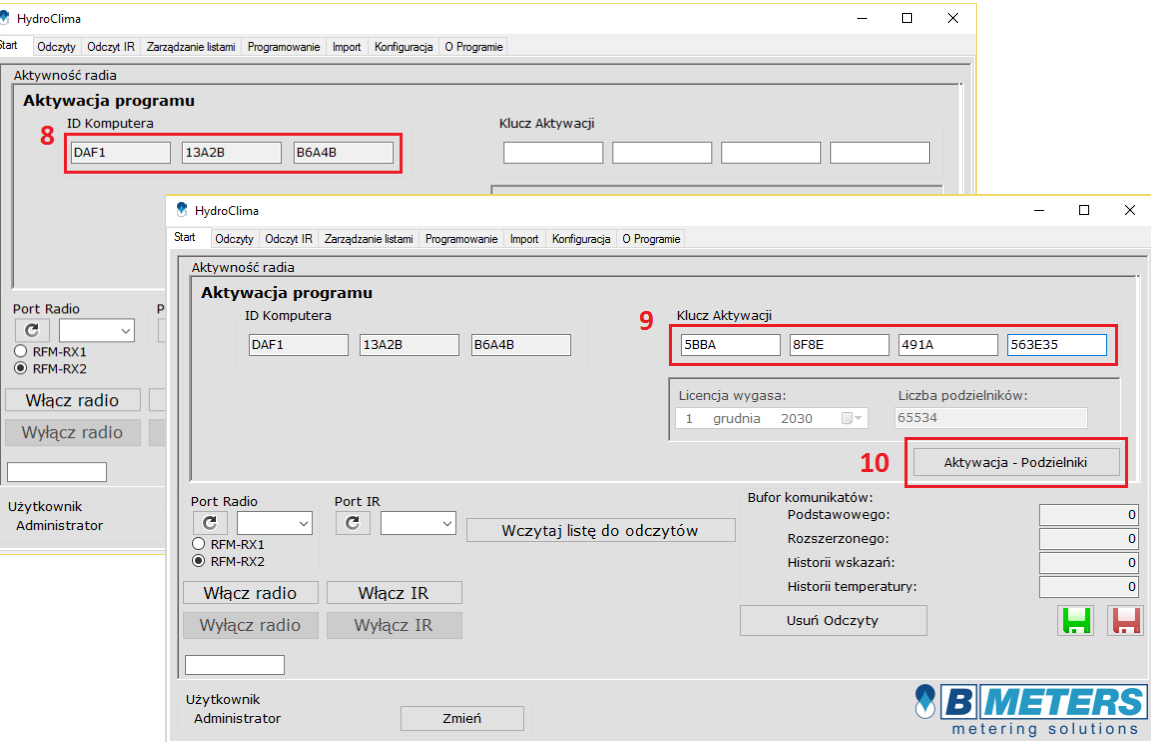

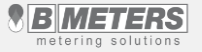

BMETERS POLSKA SP. Z O.O.

#### **Lekcja 4 – Start**

- 1) Przed przystąpieniem do pracy z programem należy podłączyć odbiornik radiowy **RFM-RX2**  lub/i głowicę optyczny **OGO-USB** do komputera.
- 2) Następnie należy wybrać odpowiedni port COM do którego są podłączone odpowiednie urządzenia [1]
- 3) W przypadku braku automatycznego przypisania portów można zrobić to ręcznie przyciskiem [2]
- 4) Po wybraniu portów należy uruchomić urządzenia [3]
- 5) W konsoli [4] wyświetlane są procesy aktywności w programie

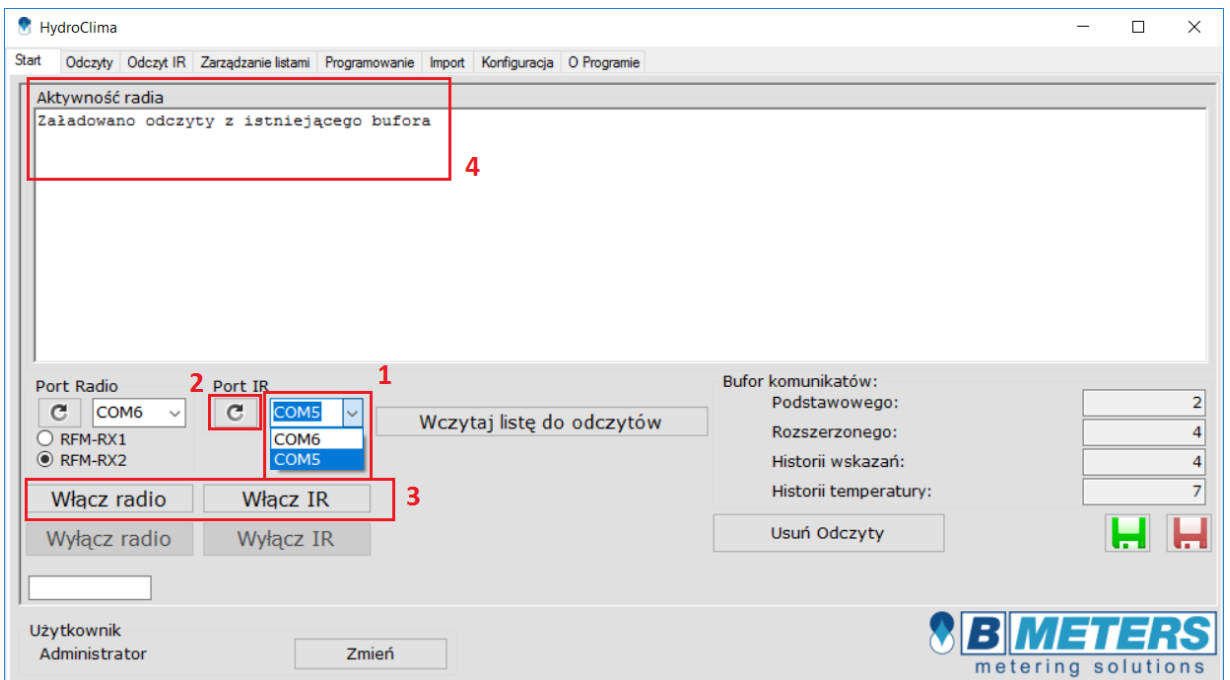

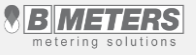

#### **Lekcja 4 – Start**

W momencie uruchomienia odbiornika radiowego nasłuchuje on wszystkich komunikatów z urządzeń znajdujących się w zasięgu i kumuluje je w wewnętrznym buforze.

- 6) W polu [5] prezentowane są komunikaty przechowywane przez wewnętrzny bufor programu
- 7) Za pomocą przycisku "Usuń odczyty" [6] bufor może zostać skasowany.
- 8) Przycisk służy do zapisania buforu odczytowego do pliku.
- 9) Przycisk służy do wczytania buforu odczytowego z wcześniej zapisanego pliku.

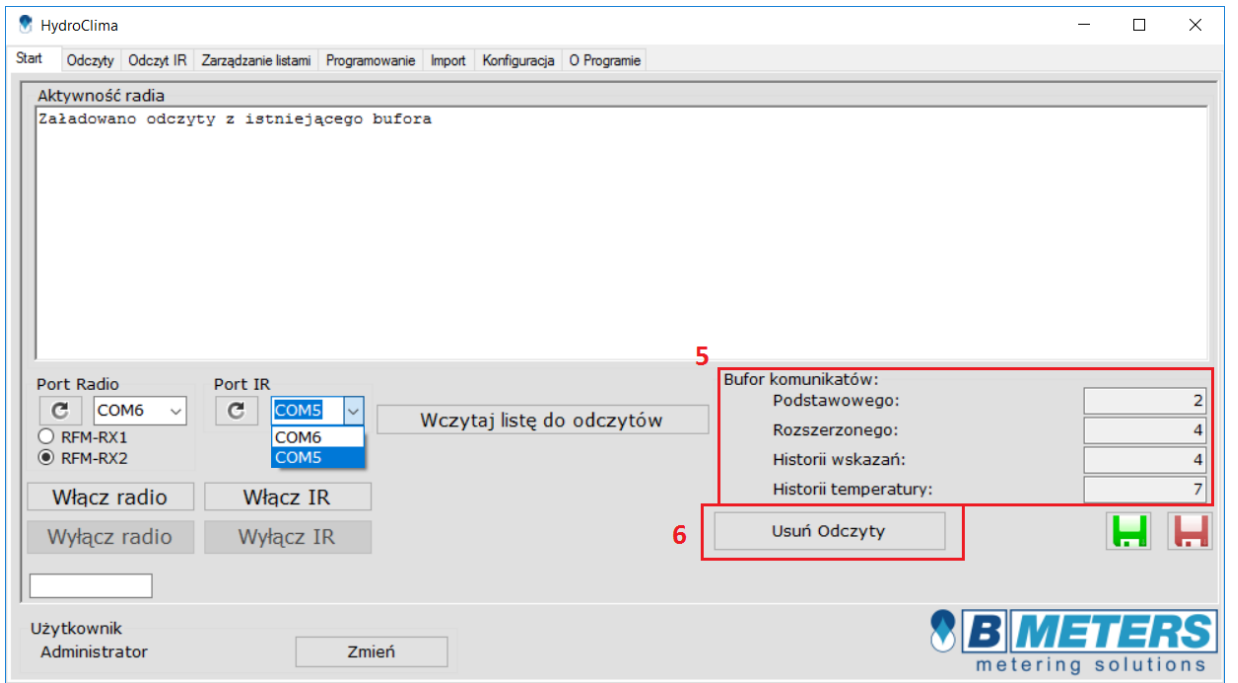

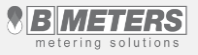

#### **Lekcja 5 – Zarządzanie listami**

- 1) Pole [1] przedstawia nagłówki poszczególnych kolumn listy odczytowej.
- 2) Przycisk "**Otwórz listę**" [2] pozwala wczytać wcześniej utworzoną listę odczytową do programu.
- 3) Przyciski "**Zapisz**" oraz "**Zapisz jako**…" [3] pozwalają zapisać utworzoną listę do pliku.
- 4) Przycisk "**Nowa lista**" [4] czyści dane i pozwala na utworzenie nowej listy odczytowej.
- 5) Przyciski w polu [5] pozwalają dodawać, edytować usuwać i wyszukiwać podzielniki w danej liście.
- 6) Przycisk [6] pozwala na przywrócenie usuniętych wierszy.

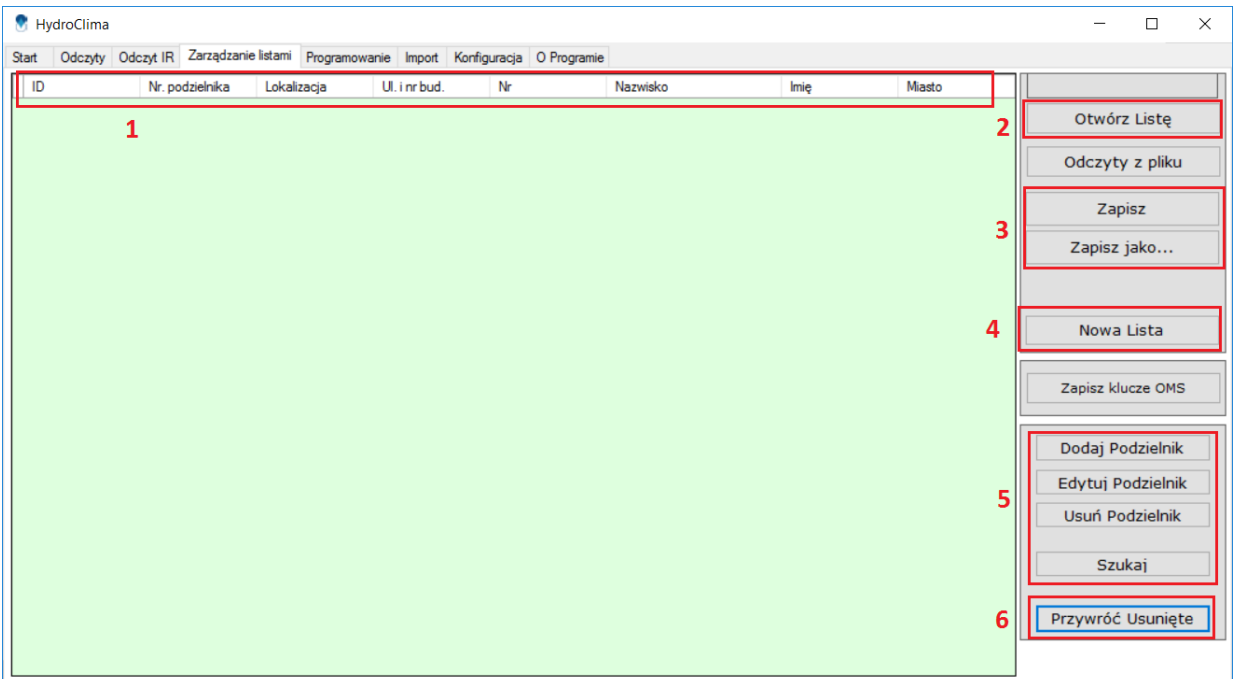

#### **Lekcja 5 – Zarządzanie listami**

- 7) W celu dodania nowego podzielnika [7] do listy niezbędne jest uzupełnienie danych o nim.
- 8) W polu [8] wpisujemy lokalizację podzielnika w mieszkaniu. W naszym przypadku jest to pokój (P1).
- 9) Program daje możliwość zachowania części informacji dla kolejnego podzielnika w przypadku gdy w lokalu znajduje się ich więcej niż jeden [9].
- 10) Po wprowadzeniu wszystkich danych potwierdzić klikając przycisk "**Dodaj do list**" [10]
- 11) Podzielnik pojawi się na liście w oknie głównym

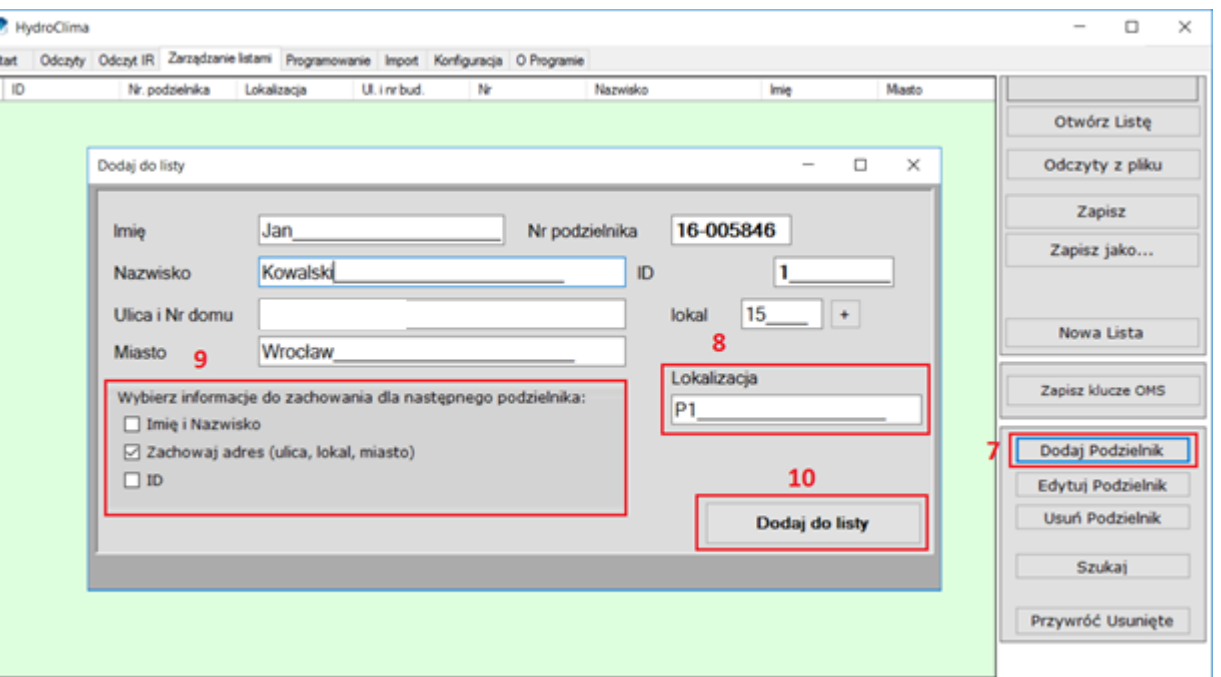

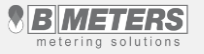

#### **Lekcja 6 – Odczyty**

- 1) Kiedy nasz lista odczytowa jest już gotowa, możemy przejść do zakładki "**Odczyty**"
- 2) Wczytujemy podzielniki z przygotowanej wcześniej listy przyciskiem [1] "**Wczytaj z listy**". Program zaimportuje urządzenia do zakładki odczyty.
- 3) Program pozwala również zapisać odczyty do pliku z rozszerzeniem .csv za pomocą przycisku [2] "Zapisz odczyty". Później plik może zostać wykorzystany w programie do rozliczeń

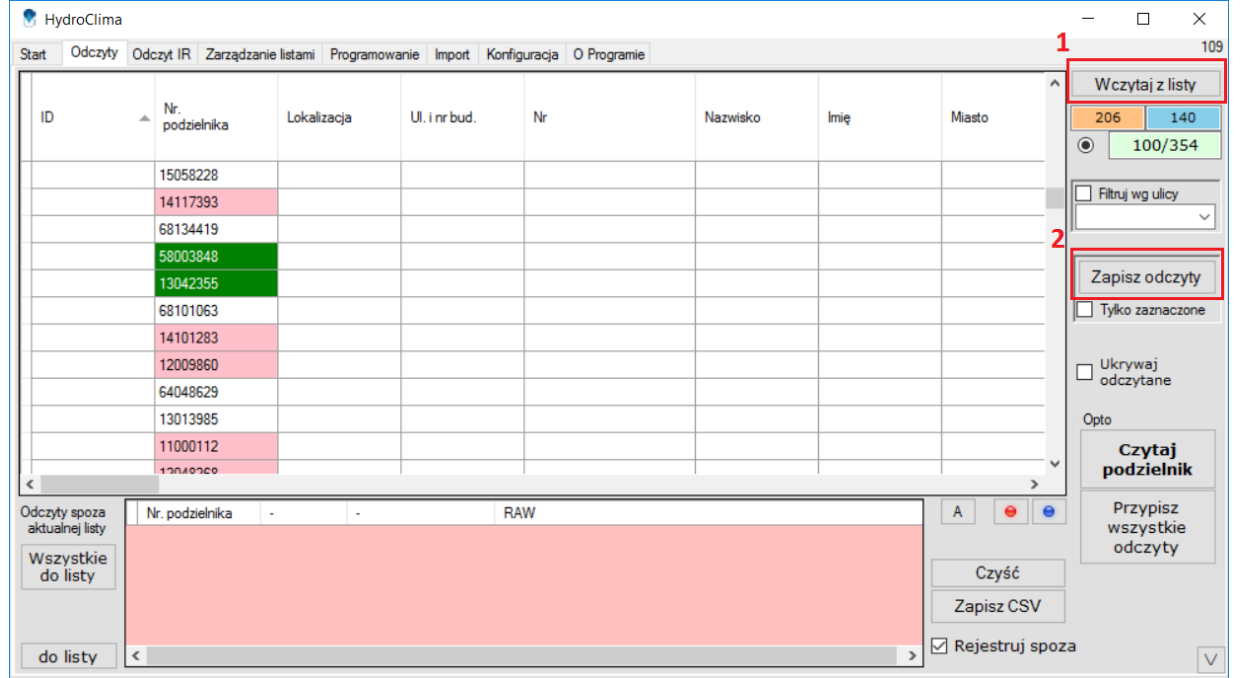

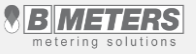

#### **Lekcja 6 – Odczyty (sortowanie)**

- 4) Zakładka Odczyty daje również możliwość sortowania listy urządzeń po wszystkich kryteriach w nagłówkach poszczególnych kolumn [3]
- 5) Ponadto możliwe jest wyświetlenie urządzeń rejestrowanych spoza listy [5]. W tym celu wymagane jest zaznaczenie opcji [4] "**Rejestruj spoza**".
- 6) Następnie można dodać do aktualnej listy wybrane urządzenie za pomocą przycisku [6] "do listy", lub wszystkich zarejestrowanych urządzeń przyciskiem [7] "Wszystkie do listy"

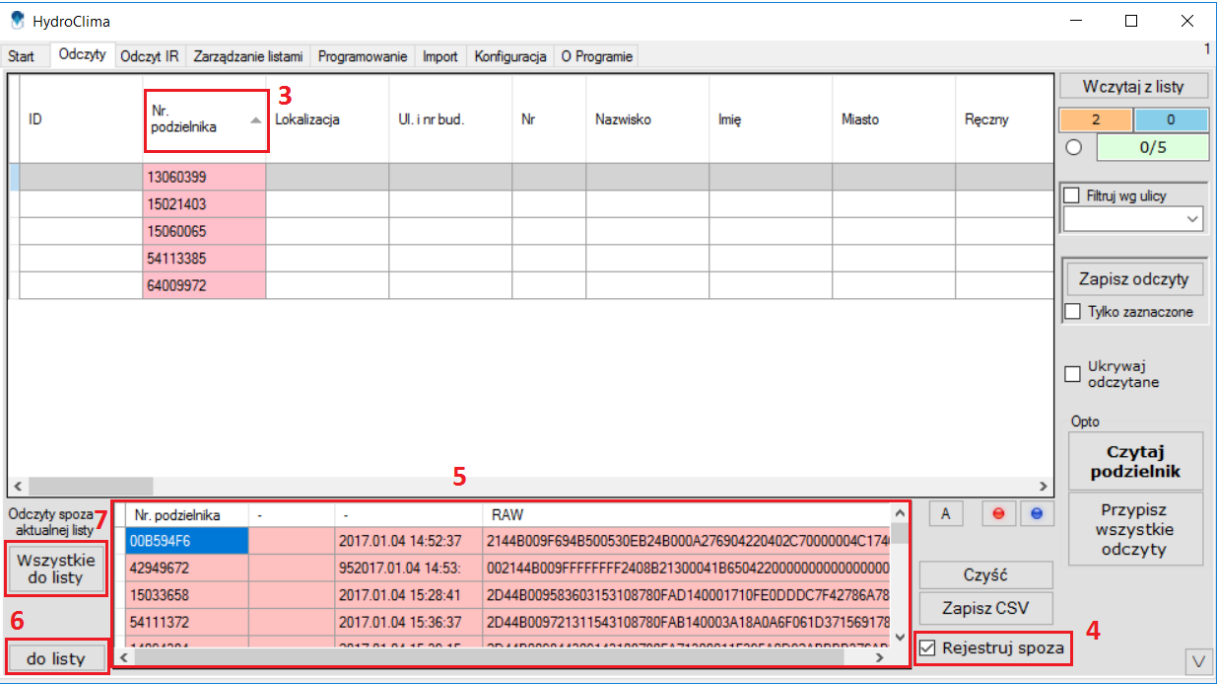

#### **Lekcja 6 – Odczyty (filtrowanie)**

- 7) Zakładka daje również możliwość filtrowania urządzeń wg poszczególnych ulic [8] znajdujących się na liście, [9].
- 8) Ponadto można ukryć pozycje już odczytane poprzez zaznaczenie opcji, [10] tak aby operator widział które lokale należy jeszcze odczytać.
- 9) Opcje w polu [11], pozwalają na:
- A
- automatyczne ustawienie szerokości kolumn
- zapamiętanie szerokość kolumn
- reset ustawień szerokości kolumn

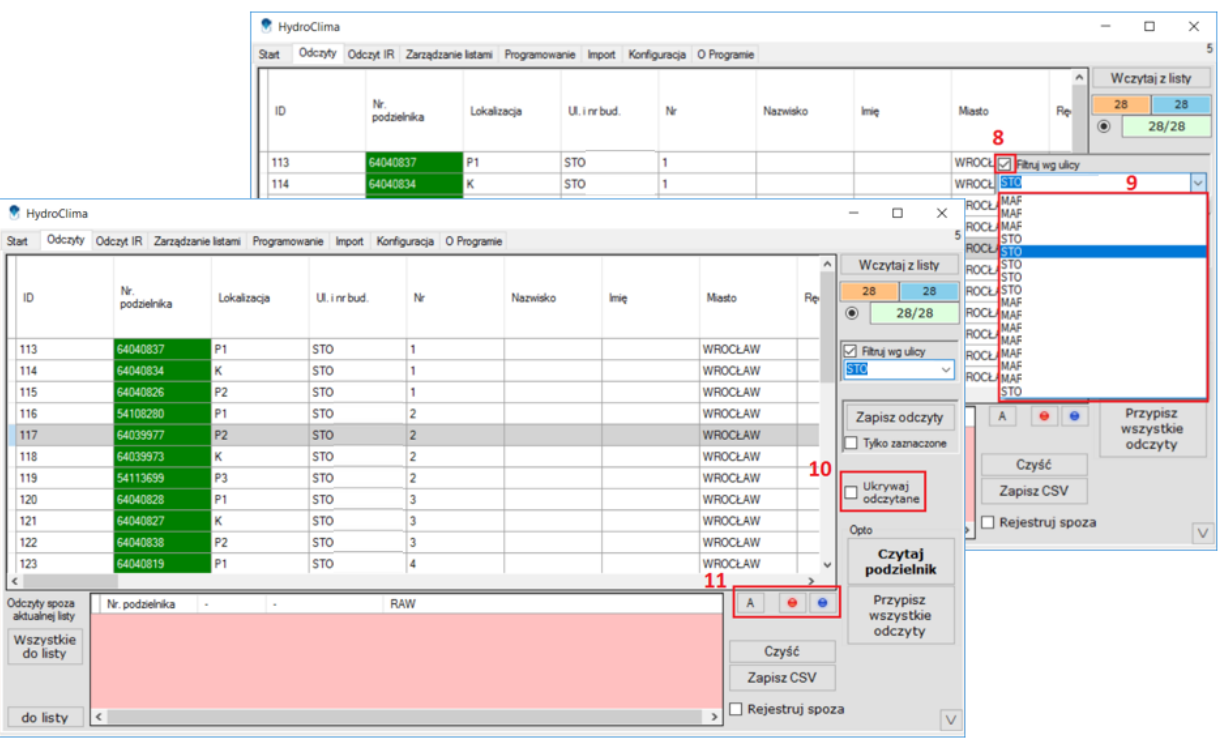

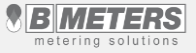

#### **Lekcja 5 – Odczyty Walk-by/Online**

Oprogramowanie umożliwia wybór rodzaju odczytu – zakładka Odczyty:

- 1) Odczyt Walk-by[1] odczyt standardowy za pomocą zestawu inkasenckiego opisany został na wcześniejszych slajdach.
- 2) Odczyt On-line[2] odczyt zdalny. Prawidłowe funkcjonowanie tego typu odczytu wymaga rozmieszczenia na nieruchomości dodatkowych urządzeń tzn. koncentratorów danych które wysyłają z określoną częstotliwością dane z urządzeń pomiarowych na wybrany adres mailowy z którego następnie te dane są importowane do oprogramowania.
- 3) Login i hasło tworzone jest przez pracownika Bmeters. Przycisk "Pobierz z serwera"[3] umożliwia pobranie danych na konkretny dzień określony w kalendarzu.
- 4) Odczyt zdalny wymaga ustawienia prawidłowego adresu mailowego i hasła w zakładce "Konfiguracja" w polu "Ustawienia skrzynki koncentratorów". Adres ten jest tworzony w domenie bmeters.

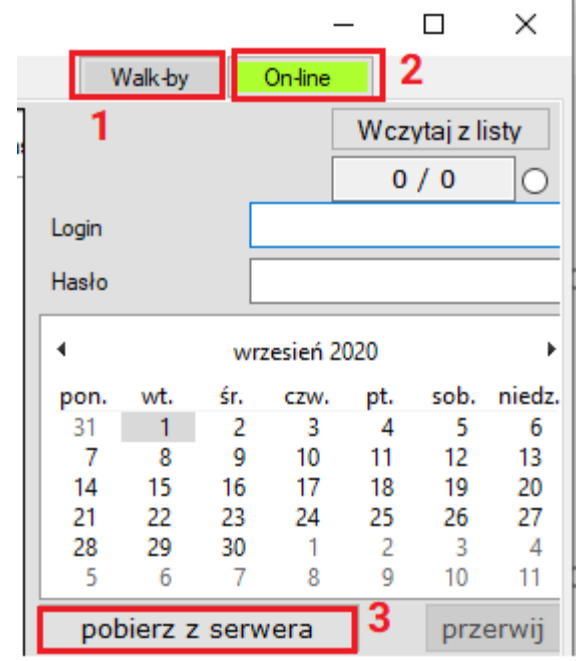

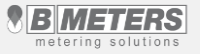

#### **Lekcja 7 – Odczyt IR**

- 1) Zakładka Odczyty IR [1] służy do wykonania odczytów za pomocą interface'u optycznego.
- 2) Po przyłożeniu głowicy do urządzenia należy nacisnąć przycisk "**Odczyt danych**" [2] aby pobrać dane.
- 3) Wszystkie odczyty można zapisać do pliku w rozszerzeniu .csv przyciskiem "**Zapisz tabelę**" [3]

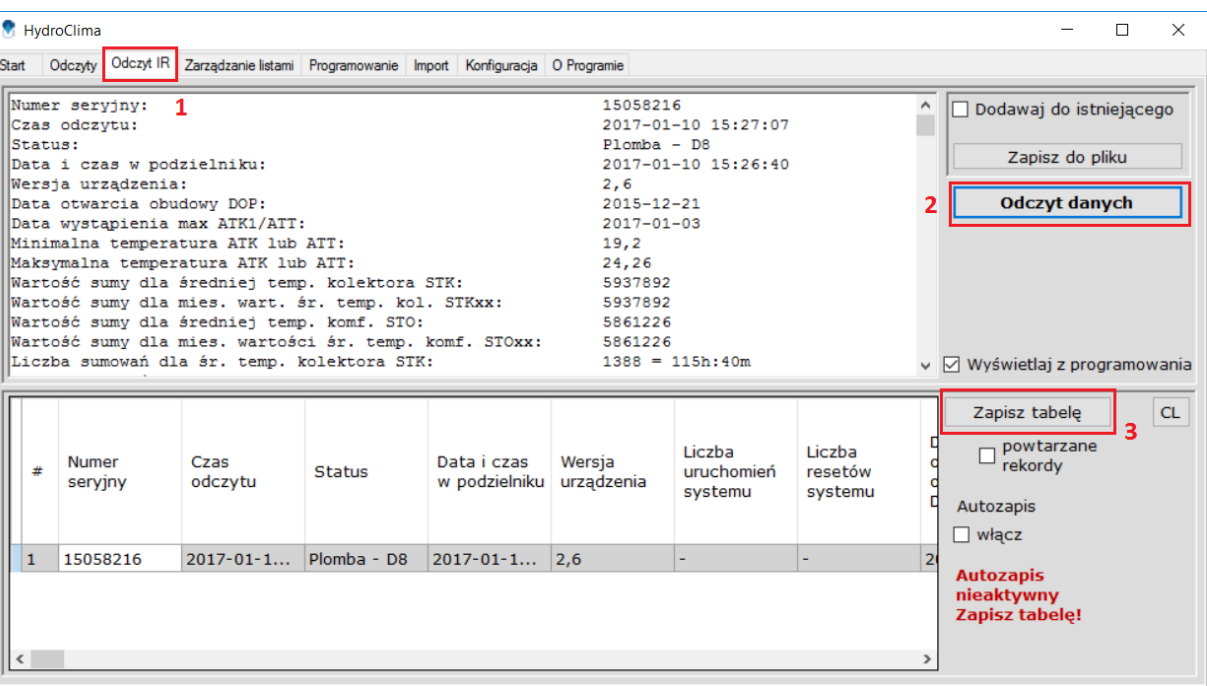

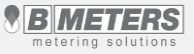

#### **Lekcja 7 – Odczyt IR (zaawansowane)**

- 4) Przycisk "Zapisz do pliku" [2] pozwala zapisać szczegółowe dane z podzielnika do pliku tekstowego **.txt.**
- 5) Zaznaczona funkcja [1] "**Dodawaj do istniejącego**" sprawi, że dane z kolejnych urządzeń będą dopisywane do poprzednio utworzonego pliku.
- 6) Opcja "**Wyświetlaj z programowania**" [3] powoduje wyświetlanie odczytów z programowanych podzielników.
- 7) Odznaczona funkcja [5] spowoduje, że program będzie automatycznie nadpisywał dane z odczytanego już wcześniej podzielnika.
- 8) Przycisk [6] pozwala zapisać dane z podzielnika do poprzednio utworzonego pliku **.csv.**

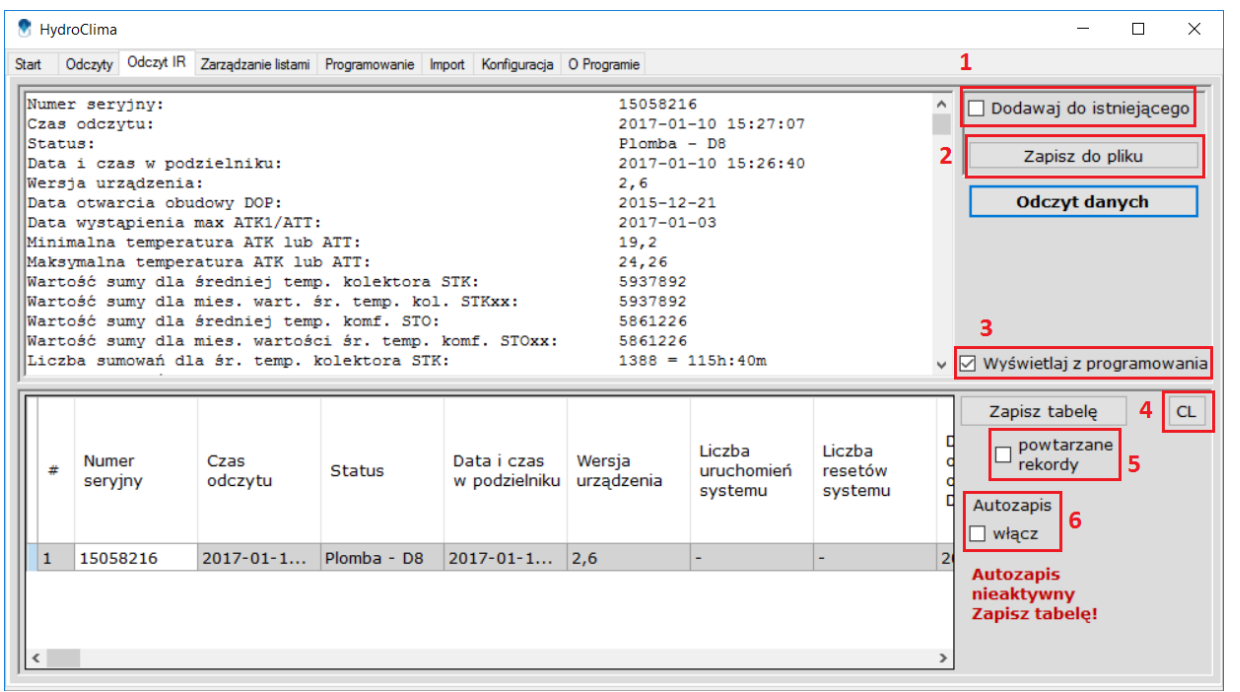

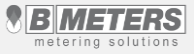

- 1) Zakładka pozwala zaprogramować podzielniki kosztów ogrzewania.
- 2) W polu [1] należy wybrać wersję urządzenia które będzie programowane\*
- 3) Zakładka "**Parametry pracy**" [2] dotyczy okresu rozliczeniowego
- 4) W polu [3] należy ustawić datę początku i końca okresu rozliczeniowego
- 5) Funkcje oznaczone [4] pozwalają doprecyzować które miesiące mają zostać wyłączone, uznane jako okres letni oraz w których temperatura otoczenia nie ma być brana pod uwagę przy naliczaniu jednostek.

\*dostępne ustawienia pracy podzielników mogą się różnić w zależności od wersji urządzenia

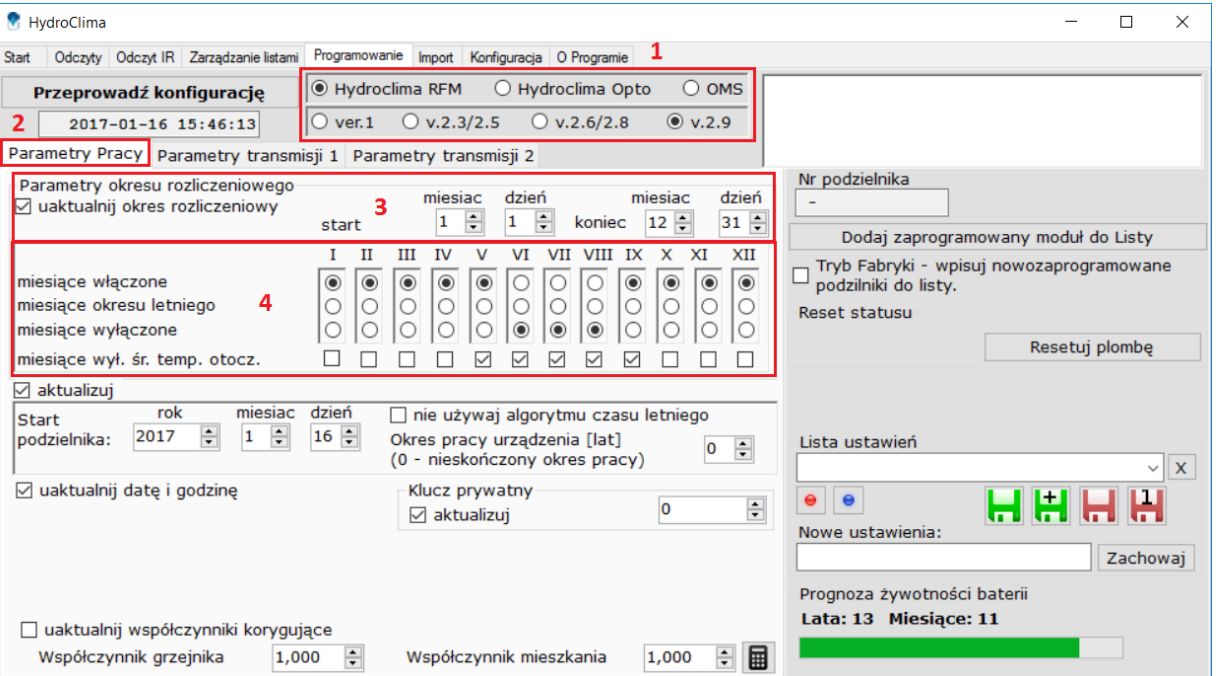

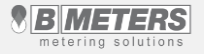

- 5) Pole [5] pozwala określić datę startu podzielnika
- 6) W przypadku szyfrowania kluczem prywatnym należy go podać w polu [6]. Kod wymagany będzie do poprawnego odczytu urządzeń.
- 7) Pole [7] pozwala zapisać lub wczytać konfigurację
- 8) W polu [8] wyświetlana jest **szacunkowa** żywotność baterii w zależności od ustawionych parametrów konfiguracyjnych.

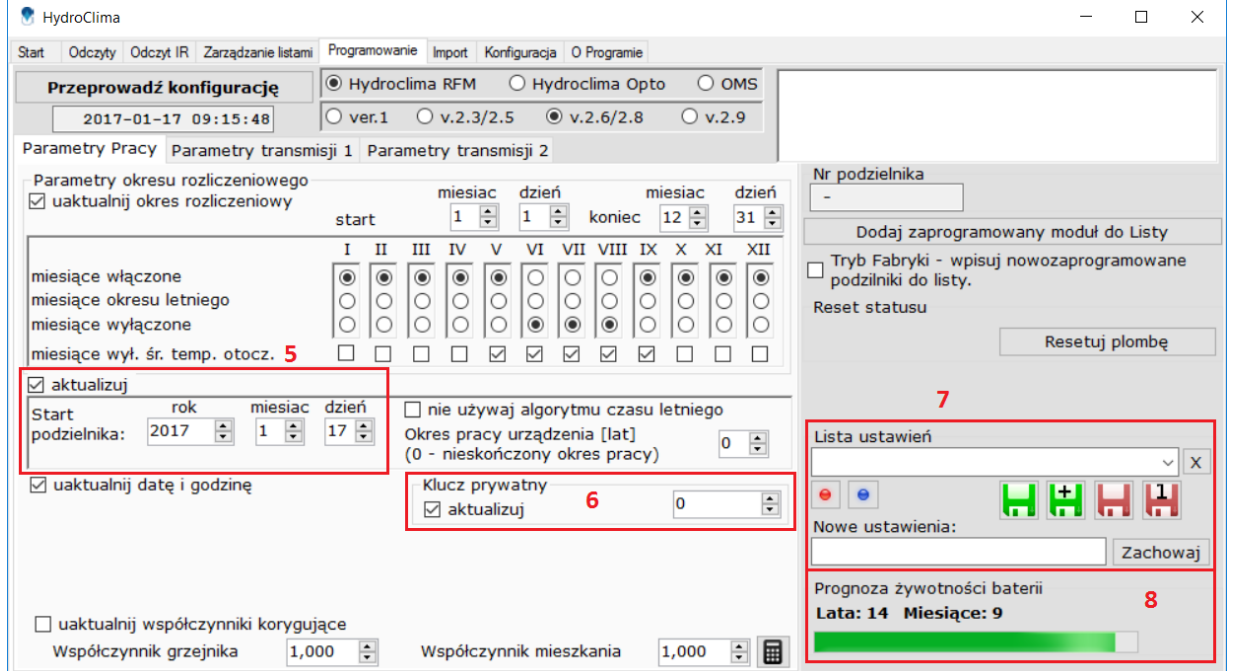

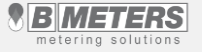

- 9) W zakładce "**Parametry transmisji 1**" oraz "**Parametry transmisji 2**" [9] można skonfigurować dane wysyłane radiowo odpowiednio w transmisji podstawowej i rozszerzonej.
- 10) W polu [10] określa się przedziały czasowe w których komunikaty mają być wysyłane.
- 11) Odstęp czasowy między transmisjami radiowymi należy ustawić w polu [11]
- 12) W polu [12] można wybrać do 3 pakietów danych wysyłanych podczas komunikacji radiowej. Dokładny opis zawartości poszczególnych pakietów znajduje się w legendzie [13].

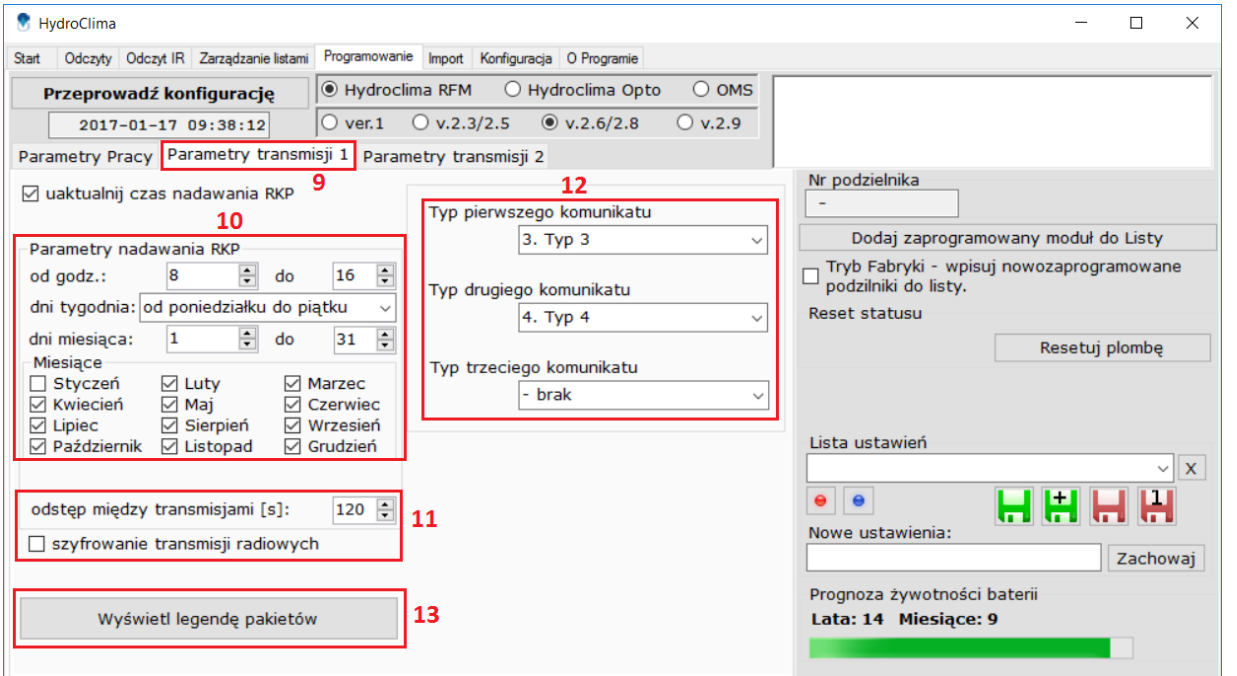

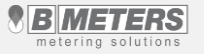

- 13) Kiedy wszystkie parametry konfiguracyjne są ustawione, należy przyłożyć głowicę optyczną do złącza IR i nacisnąć przycisk "**Przeprowadź konfigurację**" [14].
- 14) W ramce [15] zostanie wyświetlony komunikat o poprawności programowania z zielonym tłem. W przeciwnym wypadku programowanie należy powtórzyć.
- 15) W polu [16] zostanie wyświetlony numer seryjny zaprogramowanego podzielnika. Zaznaczenie opcji poniżej doda programowany podzielnik do listy odczytowej.
- 16) Przycisk "Resetuj pombę" [17] pozwala usunąć alarm plomby.

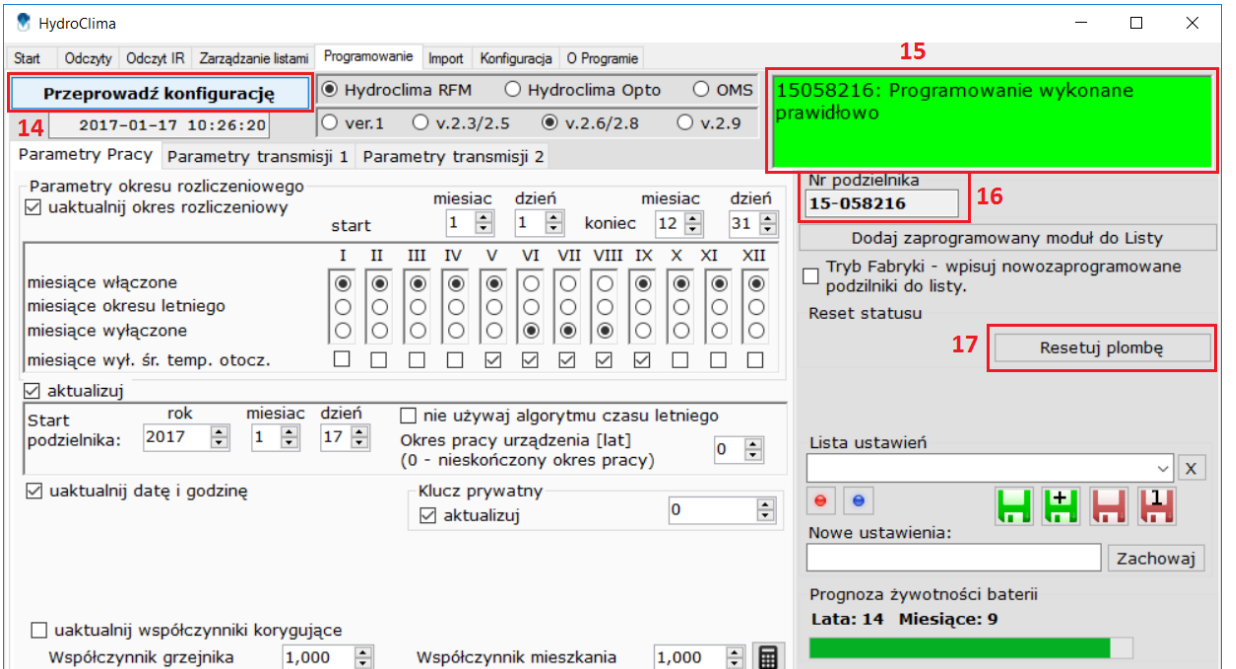

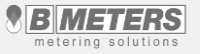

#### **Lekcja 9 – Import**

- 1) Zakładka "**Import**" daje możliwość zaimportowania listy odczytowej (pliku) w formacie .csv do programu.
- 2) Za pomocą przycisku "**Otwórz plik**" [1] należy wybrać lokalizację pliku który chcemy zaimportować.
- 3) Używając rozwijanych list w polu [4] przyporządkowujemy nagłówki kolumn z naszego pliku do nazw kolumn z programu.
- 4) W celu weryfikacji przyporządkowania można zobaczyć podgląd używając przycisku [2]
- 5) Jeżeli nasza lista jest poprawnie przyporządkowana i wyświetlana możemy dodać ją do listy odczytowej [3]

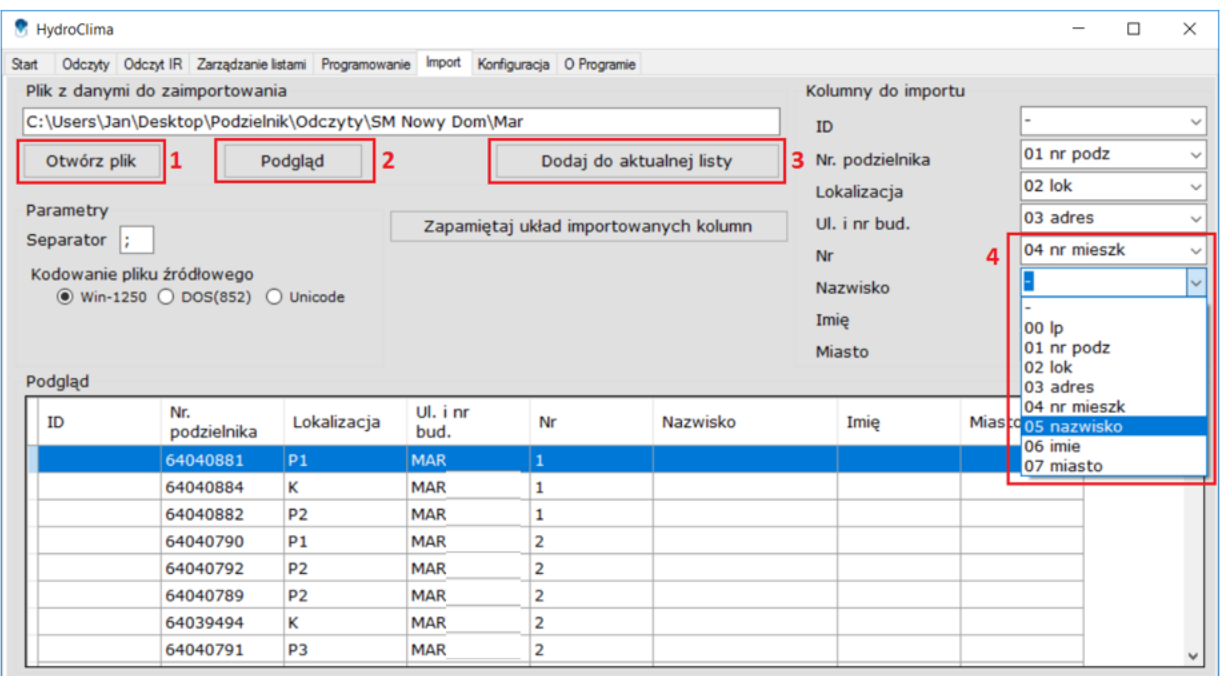

#### **Lekcja 10 – Konfiguracja**

- 1) Pole [1] pozwala na zmianę języka oraz automatyczną aktualizację programu w przypadku zaznaczonej opcji poniżej.
- 2) Pole [2] pozwala zwiększyć pojemność wewnętrznego bufora odczytowego w programie lub go wyczyścić.
- 3) W przypadku podzielników w wersji RFM zaprogramowanych z kluczem prywatnym pole [3] pozwala deszyfrować odczyty.
- 4) Dla podzielników w wersji OMS pole [4] pozwala deszyfrować odczyty **kluczem globalnym**, lub **indywidulanym** zapisanym do pliku tekstowego .txt oraz wybrania jego ścieżki.
- 5) Pole [5] służy do konfiguracji skrzynki mailowej dla odczytu Online

#### HydroClima

Start

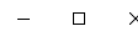

Odczyty Odczyt IR Zarządzanie listami Programowanie Import Konfiguracja O Programie Parametry programu Ustawienia podstawowe Kolumny do zapisu odczytów Komplet do ukrycia odczytanego

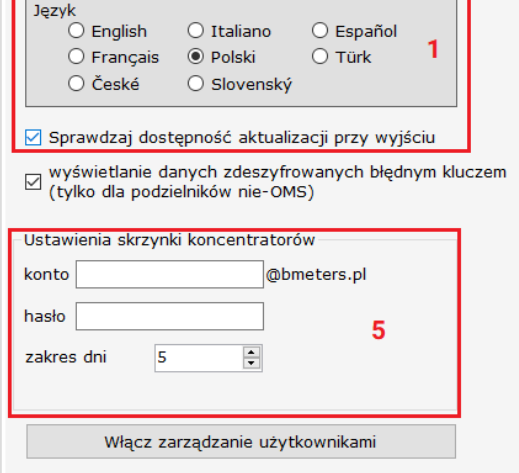

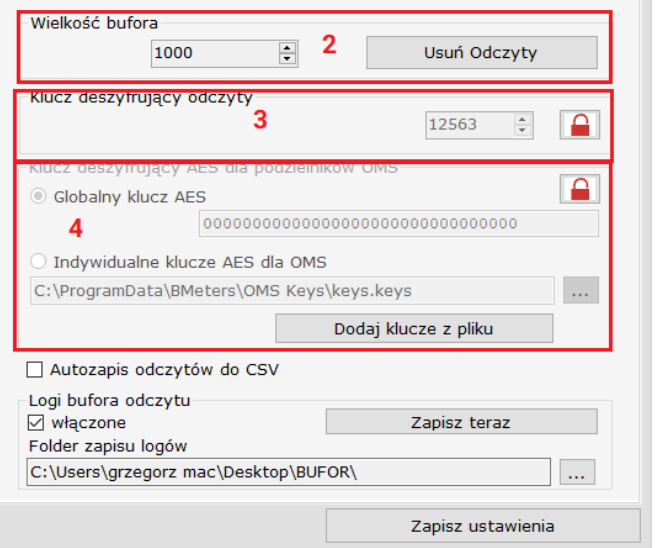

#### **Lekcja 11 – O programie**

1) Zakładka wyświetla informacje o wersji oprogramowania [1], numer seryjny ,ID" oraz termin ważności licencji [2]

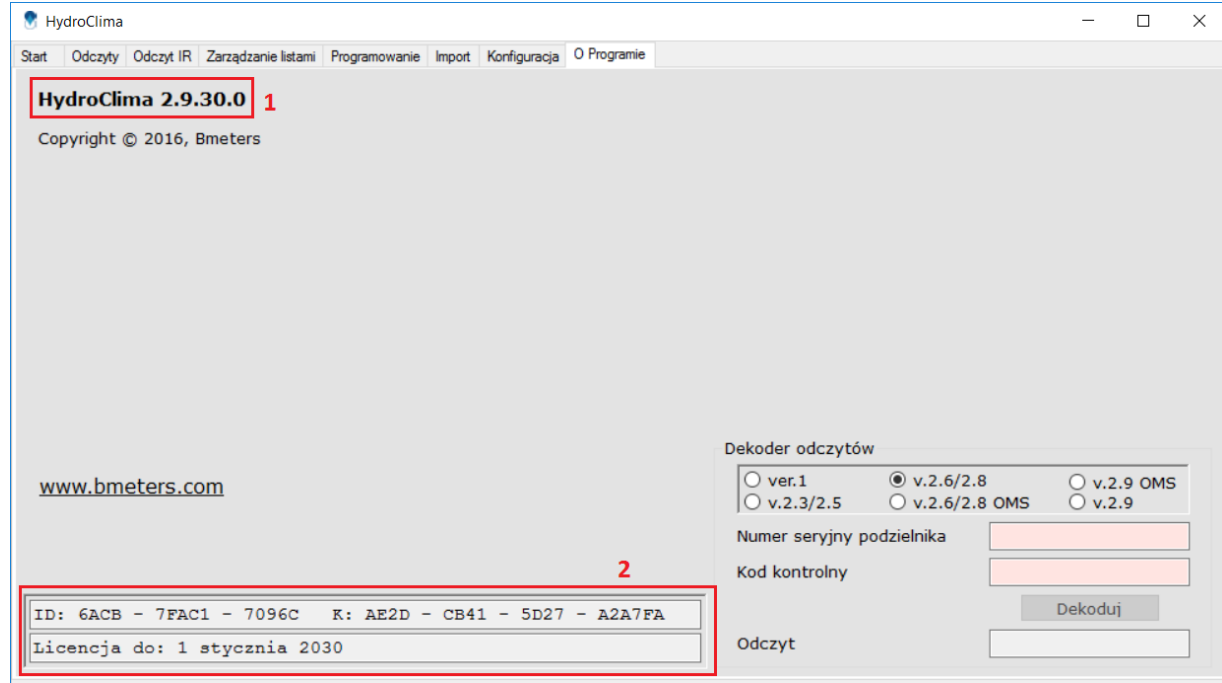

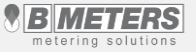